# Garmin GPS 76 Walkthrough: Field Data Collection

*Updated March 2, 2012*

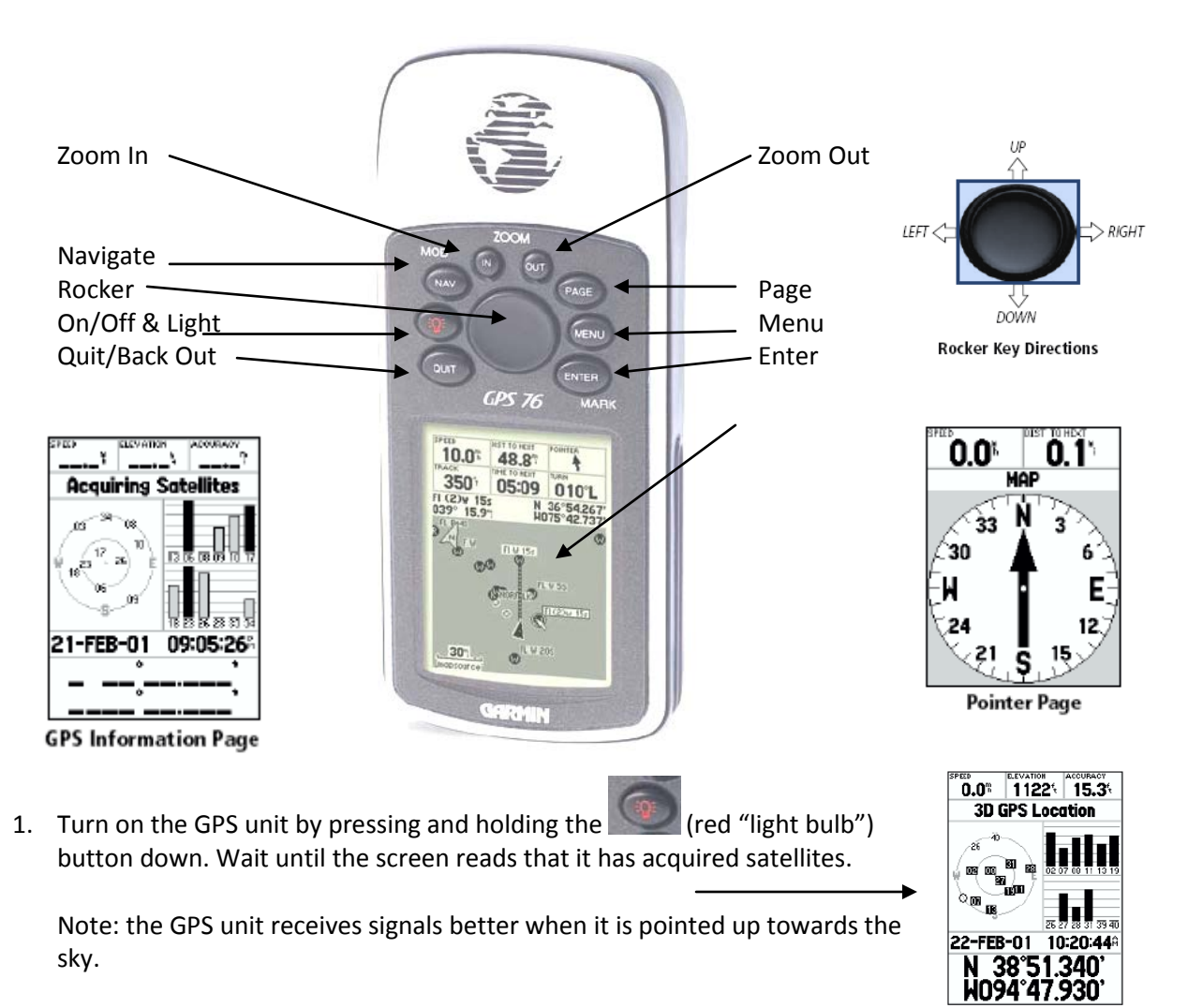

2. You may have to tell the GPS your *general location*. To do this, press **MENU Ready to Navigate** and use the rocker to scroll down to *NEW LOCATION*. Press **ENTER** and use the rocker to scroll down to *USE MAP*. **Zoom out** if necessary to see the world or your area. Use the ROCKER to move the pointer to your general location, press **ENTER**

# **Setting the Coordinate System**

#### **If you need to change the type of coordinate used, do the following:**

- 1. Press twice then use the rocker to scroll down to setup. Press
- 2. Use the Rocker to scroll over to **Location**, then use the rocker to scroll down to **Location Format** and press  $\left[\frac{\text{ENTER}}{2}\right]$ . Use the rocker to select the location format. Press **Enter** again.
- 3. Check the other attributes, particularly **Time** to make sure you are in the correct time zone. Once completed press (QUIT) until you are back out to the guidance page.

### **Creating a Waypoint (Recording a Location)**

- 1. Press and Hold **ENTER** until the mark waypoint page opens up. You will notice that the Waypoint Page has captured your coordinate location.
- 2. You can change the name of the waypoint if necessary, but we recommend leaving it as is and recording it in your data collection sheet.
- 3. Once finished entering the waypoint use the rocker to scroll down to the **OK** button.

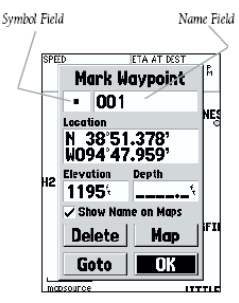

ENTER

**Mark Waypoint Page** 

# **Manually Entering Coordinates for a Pre-Determined Waypoint**

**Note: You can upload xy (lat,long) coordinates to the GPS unit from a database or ArcGIS shape file using DNR Garmin freeware. This is a good option if you need to visit set locations in the field (e.g., a predetermined set of sample points). The following steps describe how to manually enter one coordinates for a waypoint.**

- 1. Press and hold **ENTER** until the mark waypoint page opens up. A new waypoint is created with the current coordinates.
- 2. Use the rocker to navigate down to location and press **ENTER**
- 3. The location coordinates will become highlighted. To change your coordinates use the rocker up and down to move through the numeric values; move the rocker left or right to move between the numeric characters.

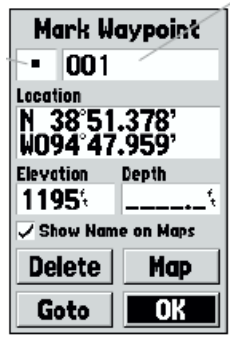

- 4. Once you have entered your new coordinates press **ENTER.**
- 5. Use the rocker to scroll down to **OK** and press **ENTER** again.

# **Navigating to a Waypoint (or How do I get from here to there?)**

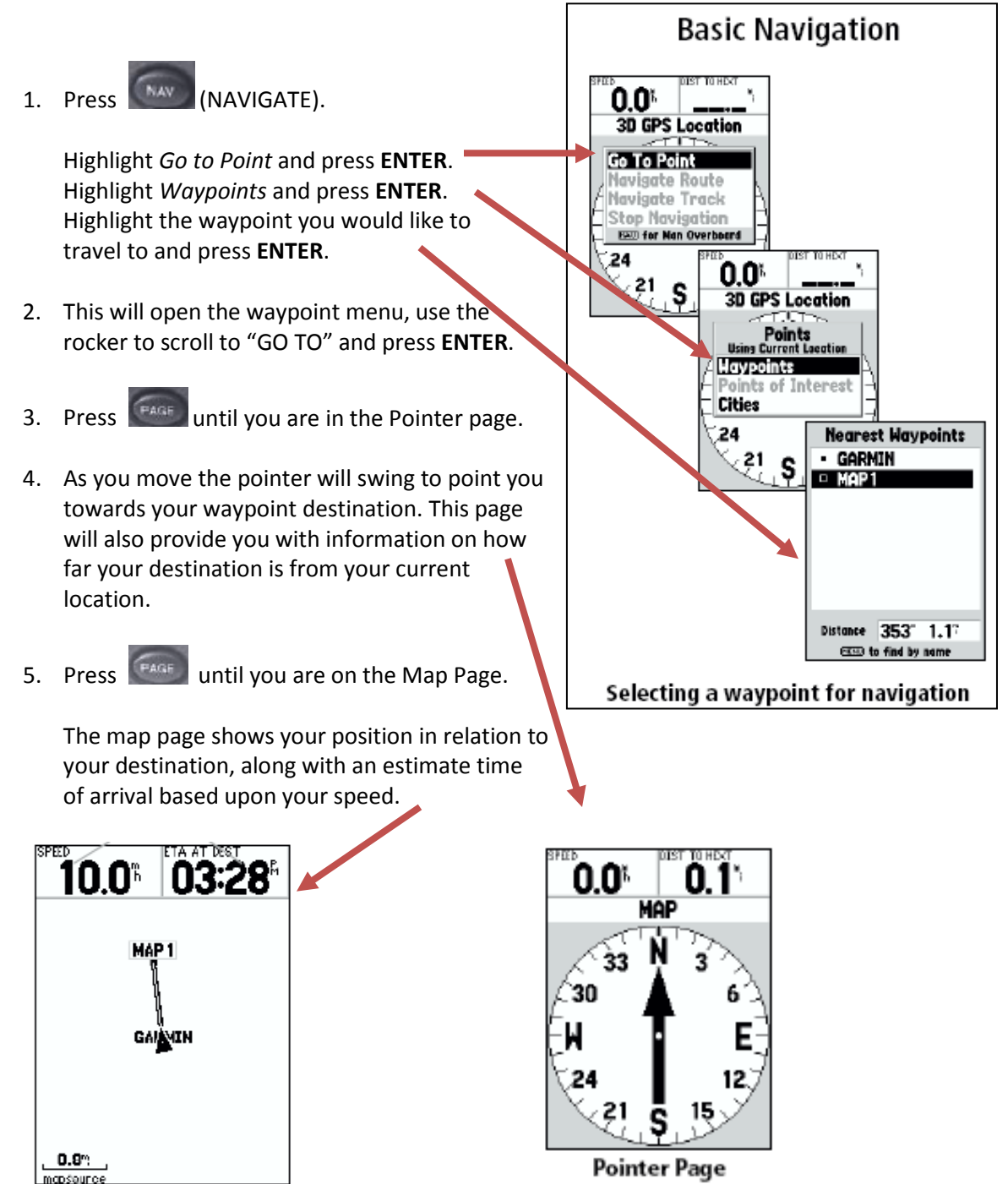

**Turn off the GPS Unit by pressing and holding the Red Light Bulb button until it powers off.**